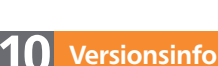

Die Beschreibungen wurden anhand der Version ACROBAT X PRO erstellt.

## Plausibilitätsprüfungen verhindern unvollständige und fehlerhafte Angaben in Formularen

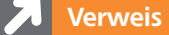

Wie Sie Pflichtfelder mit oder ohne JavaScript definieren, erfahren Sie im Kapitel PLAUSIBILITÄTSPRÜFUNGEN BEI FORMULAREN IM Heft PDF PUBLIZIEREN Ausgabe 14.

## Anzahl von Zeichen in einem Formularfeld

#### $\mathbb{C}$ Übungsdatei

Die Beispieldateien finden Sie im Paket HTTP://WWW.MEV.DE/PDF/PRAXISDATEIEN/ PDF/PDFAKTUELL15.ZIP. Nach dem Entpacken liegen diese im Verzeichnis ARBEITSDATEIEN\FORMULARE\PLAUSIBILI-TÄTSPRÜFUNG.

Das fertige Beispiel finden Sie im angegebenen Verzeichnis unter dem Namen DEMO\_VOL15\_01.PDF.

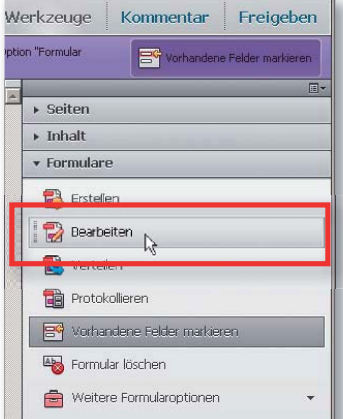

Über den Befehl »Formulare → Bearbeiten« wechseln Sie in »Acrobat X Pro« in den Formularmodus.

# Plausibilitätsprüfungen bei Formularen: Feldinhalte prüfen

# Wie kann ich die Datenqualität bei Formularen erhöhen?

Mit Adobe Acrobat X Pro können PDF-Formulare mit interaktiven Eingabefeldern erstellt werden. Nicht nur, dass digital ausfüllbare Formulare gegenüber handschriftlich ausgefüllten Formularen die Lesbarkeit gewährleisten, auch kann durch Plausibilitätsprüfungen das Formular bereits beim Ausfüllen auf Vollständigkeit und fehlerhafte Eingaben überprüft werden. In einer früheren Ausgabe haben wir bereits beschrieben, wie Sie Pflichtfelder mit oder ohne JavaScript definieren. Damit wird gewährleistet, dass wichtige Angaben in Formularen, wie z. B. Name, Straße, PLZ, Wohnort, Alter/Geburtsjahr, Telefonnummer, E-Mail etc., ausgefüllt werden. In diesem Beitrag zeigen wir Ihnen, wie Sie fehlerhafte Eingaben durch den Anwender mit den Formularwerkzeugen von Adobe Acrobat X Pro vermeiden. Wir nutzen dabei unter anderem die Formatierungsmöglichkeiten, die die Formularbearbeitung von Acrobat X Pro für Textfelder bietet, und prüfen mit JavaScript die Feldlänge.

## Wie definiere ich eine feste Feldlänge?

Grundsätzlich kann bei Textfeldern, wie z. B. Bankleitzahl, Postleitzahl etc., eine beliebige Anzahl von Zeichen eingegeben werden. Jedoch ist die Zeichenlänge für ein Feld: wie z. B. die Bankleitzahl (achtstellig) oder die Postleitzahl (in Deutschland fünfstellig) vorgegeben. Sowohl bei der Bankleitzahl als auch bei der Postleitzahl sind nur Ziffern (0 bis 9) zulässig. Bei Feldern wie z. B. einer Kundennummer kann es eine unternehmensinterne Formatierungsvorlage geben.

Die Formularbearbeitung von Acrobat X Pro bietet Ihnen schon standardmäßig die Möglichkeit, feste Feldlängen bei Textfeldern zu definieren.

### Begrenzen der Feldlänge durch die Option »Zeichenanzahl in Textfeld«

1. Um mit ACROBAT X Pro eine feste Feldlänge bei einem Textfeld zu definieren, öffnen Sie das PDF-Dokument und blenden das Aufgabenfenster Werkzeuge ein. Wählen Sie den Befehl Formulare → BEARBEITEN, um in den Formularmodus zu wechseln.

2. Aktivieren Sie das Textfeld mit der Bezeichnung Textfeld Postleitzahl auf der Seite oder im Aufgabenfenster in der Liste Felder auf der rechten Fensterseite und wählen Sie den Befehl EIGENSCHAFTEN aus dem Kontextmenü.

3. Wechseln Sie in die Registerkarte Optionen und aktivieren Sie die Option Zeichenanzahl in Textfeld. Im Eingabefeld Zeichen tragen Sie die Anzahl der einzugebenden Zeichen ein (hier: 5).

4. Bestätigen Sie Ihre Eingaben, indem Sie auf den Schalter SCHLIESSEN klicken.

Beschränken Sie die Eingabe des Textfelds mit der Bezeichnung Textfeld Bankleitzahl auf acht Zeichen. Aktivieren Sie dafür das Textfeld Textfeld\_ Bankleitzahl und wiederholen Sie die Arbeitsschritte 2 bis 4.